## Czynności związane z odświeżeniem definicji Magika 2

W celu odświeżenia definicji Magika 2 należy:

- 1. Wejść w opcję:
	- W przypadku używania "wstążki" (wersja 7.80.0 lub nowsza) "Definicje -> Importy -> Źródła danych".
	- W przypadku używania wersji 7.80.0 lub nowszej z włączoną "wstążką" "Definicje -> Import – definicje -> Import – źródła danych".
- 2. Podświetlić źródło danych, za pomocą którego odbywa się import.
- 3. Wcisnąć kombinację klawiszy **CTRL**+**G** i chwilę poczekać

Powinien pojawić się komunikat:

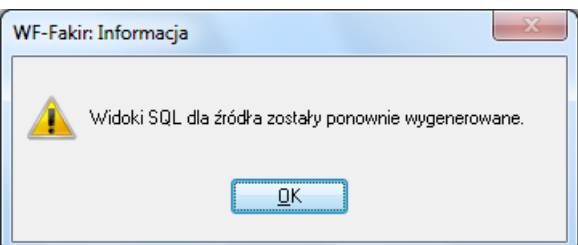

- 4. Potwierdzić komunikat i spróbować przegenerować procedurę dekretującą ("Zapisz i wygeneruj procedurę" w odpowiednim miejscu).
- 5. Wejść w opcję:
	- W przypadku używania "wstążki" (wersja 7.80.0 lub nowsza) "Definicje -> Importy -> Schematy księgowania".
	- W przypadku używania wersji 7.80.0 lub nowszej z włączoną "wstążką" "Definicje -> Import – definicje -> Import – schematy księgujące".
- 6. Podświetlić odpowiednie źródło danych i kliknąć na przycisku "Definicje zmiennych".
- 7. W oknie z listą definicji zmiennych kliknąć na przycisku "Odśwież definicje", dostępnym na dole okna – nie pojawi się żaden komunikat – wystarczy zamknąć okno.

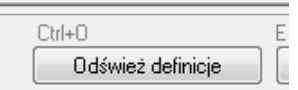

8. Następnie kliknąć na przycisku "Metadefinicje" i w kolejnym oknie kliknąć na przycisk "Odśwież meta definicje" (na dole tegoż). Po odświeżeniu zamknąć okno.

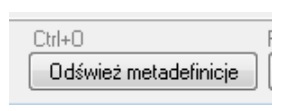

9. Wykonać aktualizację metabazy przyciskiem "Aktualizuj metabazę".

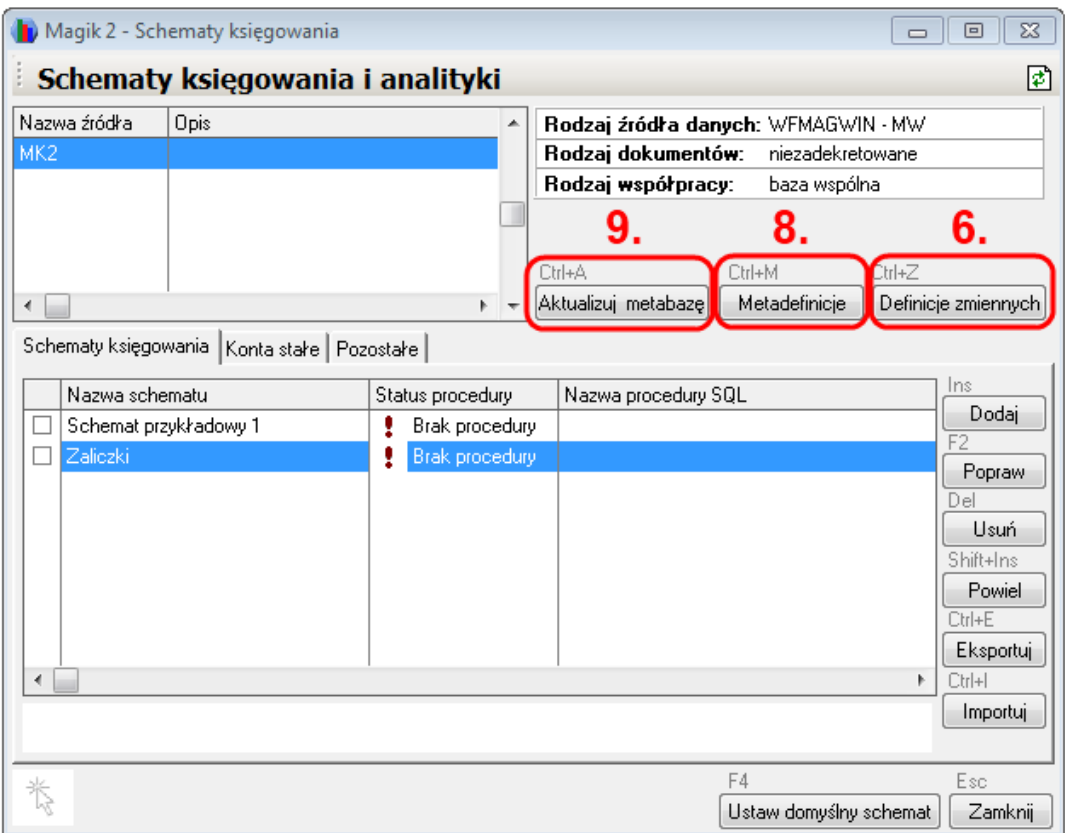

10. Odświeżyć schematy księgowania, poprzez wejście w edycję każdego z nich.

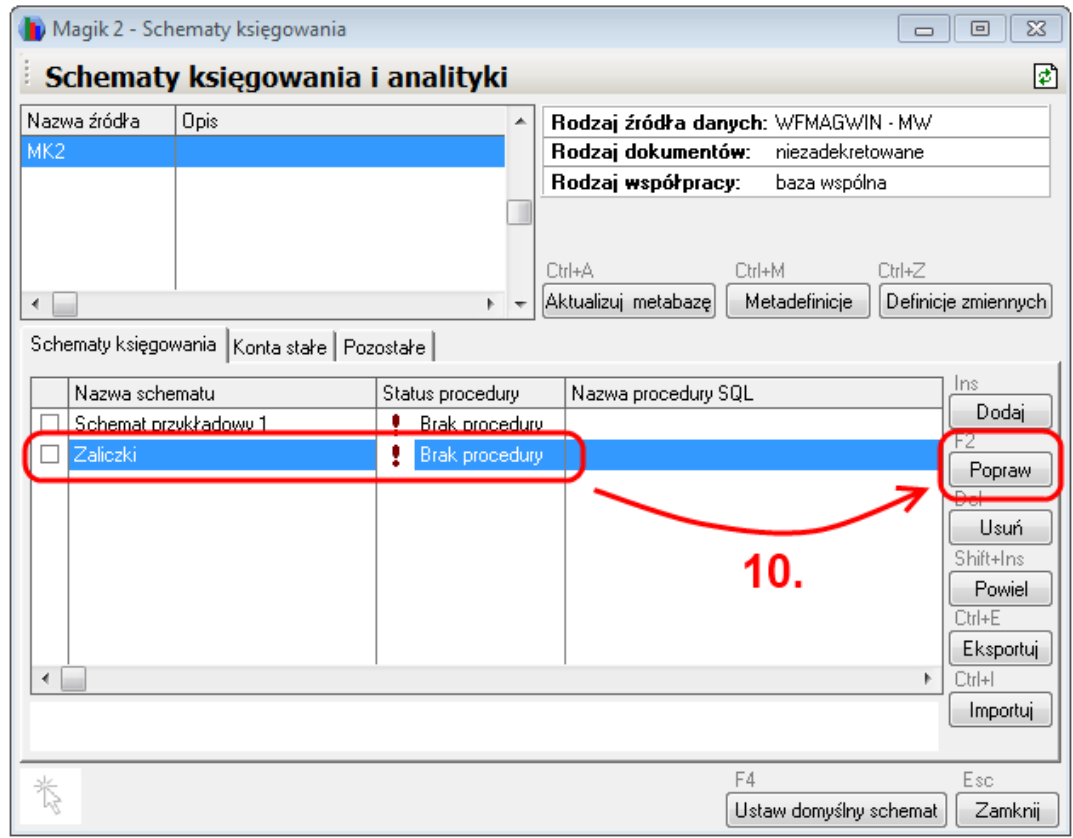

11. A następnie kliknięcie na przycisku "Zapisz i wygeneruj procedurę" (na dole okna):

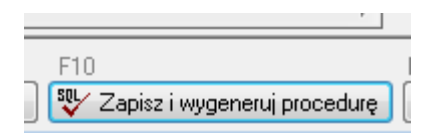